## **1. Jak korzystać z notatek**

Jeżeli prowadzimy zajęcia podczas których nie używamy prezentacji, która może być bazą notatek dla studentów w aplikacji MS Teams mamy ciekawą funkcjonalność w postaci notatek ze spotkania. Do czego możemy je wykorzystać?

Do samodzielnego notowania tak jak na tablicy głównych punktów omawianych przez nas podczas zajęć.

Możemy to robić samodzielnie lub wykorzystać do tego jednego czy dwóch studentów. Zajmą się sporządzaniem notatek dla całej grupy, gdyż edycja notatek jest możliwa przez wszystkich i notatki są dostępne dla wszystkich członków grupy.

Jak to zrobić w Teams?

Spotkanie na kanale General П  $\odot$ ి  $\Box$  $\overline{\mathbf{M}}$  $\bullet$ සි ...  $\Box$  $O$  00:36 Opuść  $C<sub>zat</sub>$ Pokoje Reakcie Kamera Wiece ි3 Ustawienia urządzenia √ Kondycja połączenia Copcje spotkania **同** Notatki ze spotkania (i) Informacje o spotkaniu  $\boxplus$  Galeria D Pełny ekran 《 Zastosuj efekty tła Zaproś inne osoby, by do Ciebie d CC Włącz napisy na żywo ● Rozpocznij nagrywanie Nie pokazuj dymków cz...  $\mathbb{Q}$  Wycisz powiadomienia

Klikamy w ikonę "..." (1) w menu i wybieramy "notatki ze spotkania" (2).

Po prawej stronie otworzy się panel notatek. Klikamy w "Rób notatki" (3) .

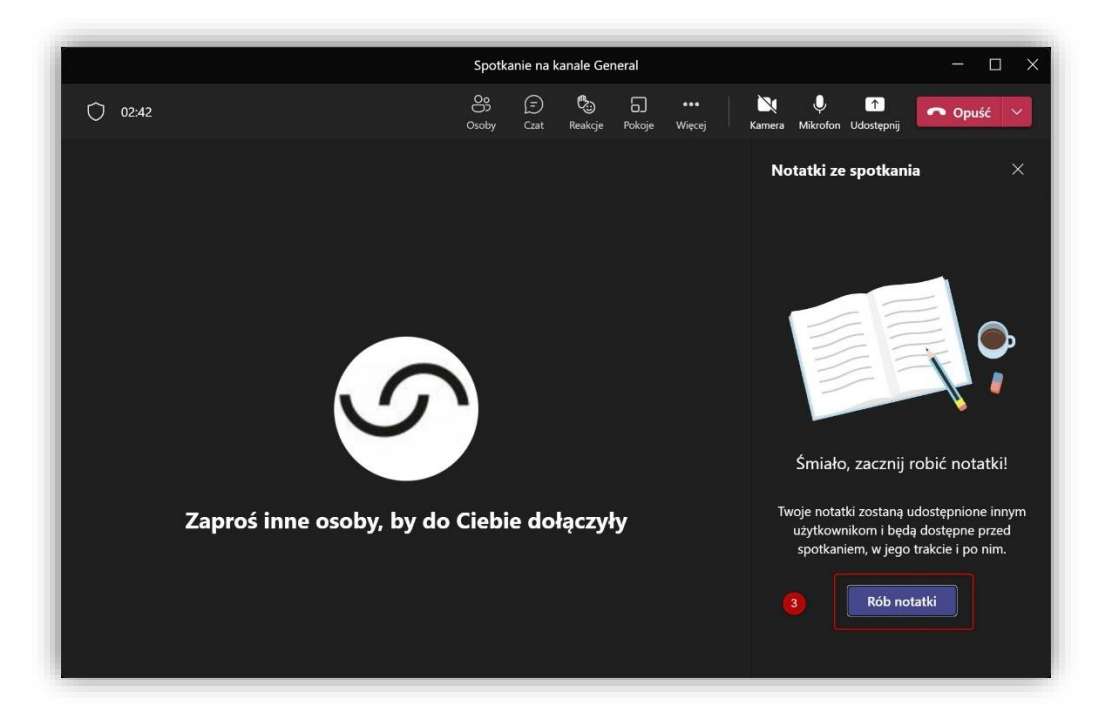

Po chwili na ekranie pojawi się okno Teams z odpowiednim zespołem czyli naszą grupą zajęciową otwarte właśnie na zakładce **"Notatki ze spotkania" (4).** Główna część okna to właśnie Nasze notatki (5). Wystarczy rozpocząć ich sporządzanie.

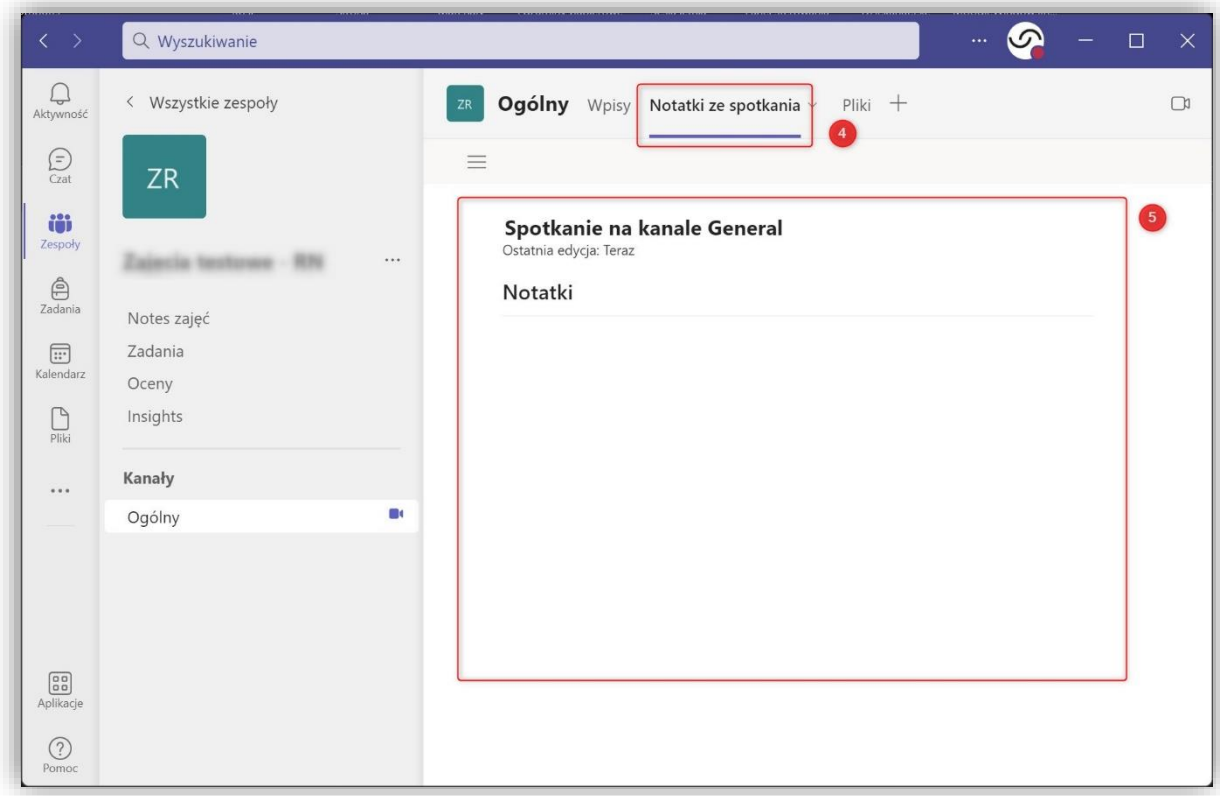

Aby wrócić do poprzedniego ekranu zamknij okno klikając krzyżyk (6) w prawym górnym rogu ekranu.

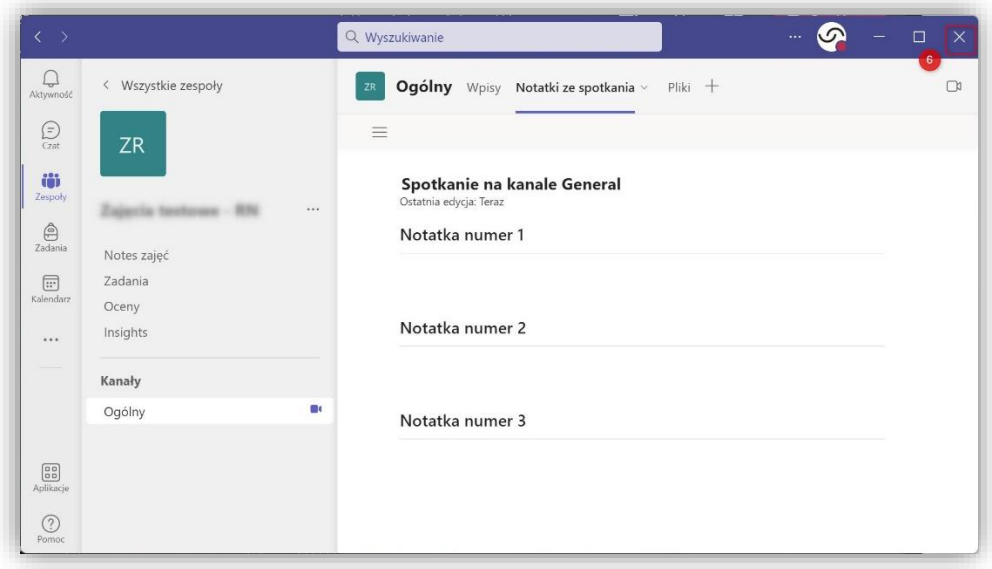

Do notatek można wrócić w taki sam sposób klikają w "..." (1) (2) w menu. Notatki są oczywiście dostępne również po zakończeniu spotkania.

## **Jak się do nich dostać?**

W aplikacji Teams klikamy po lewej stronie w "Zespoły" (7), następnie wybieramy właściwy zespół (8), a następnie o odpowiedniej sekcji (9, 10) lub **"notatki ze spotkania"** (11). Tutaj znajdziemy notatki sporządzone na zajęciach.

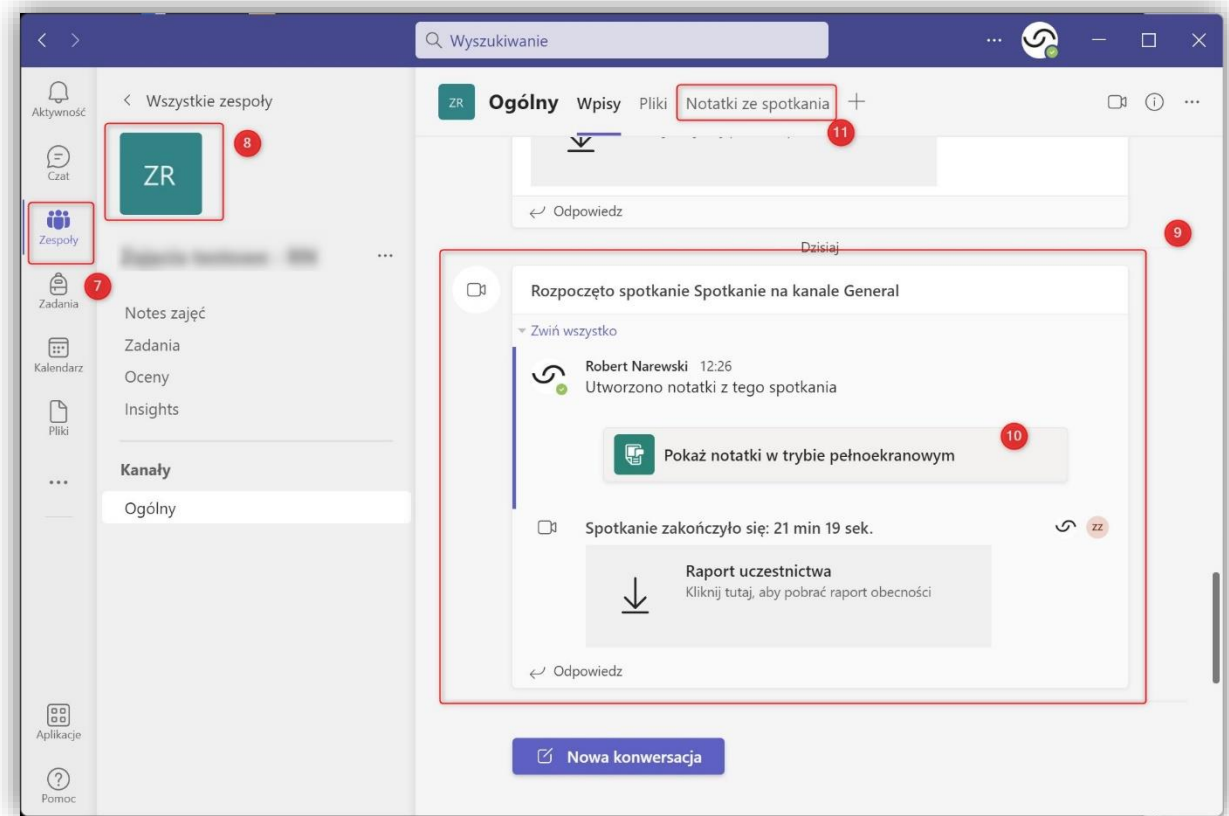